# ANIMAL-office Service-Update

Version 5.0.4

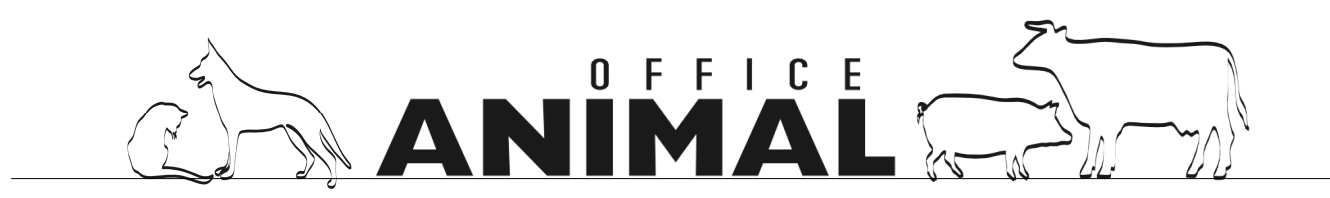

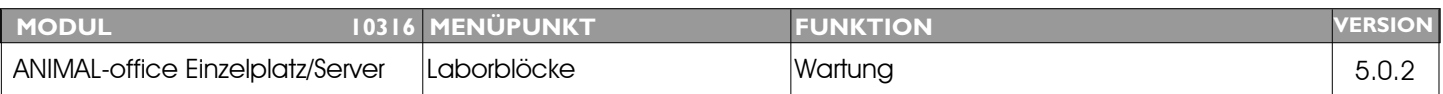

### **Thema:** Parameter 15 bei den Laboruntersuchungen wird nicht korrekt dargestellt.

**Beschreibung:** Bei einem Wert über dem eingegeben Limit wird trotzdem ein Hackerl angezeigt.

#### **LÖSUNG:** Dieser Fehler wurde behoben

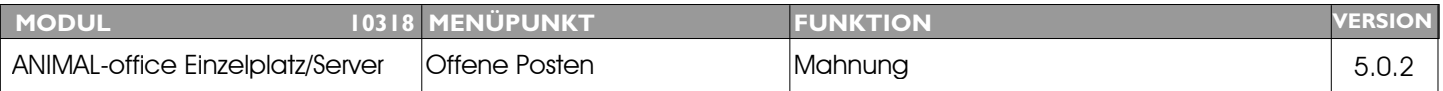

#### **Thema:** Auf der Mahnung die Kundennummer zusätzlich andrucken

**Beschreibung:** Auf der gedruckten Mahnung fehlt die Kundennummer. Diese sollte rechts neben der Adresse angedruckt werden.

#### **LÖSUNG:** Die Kundennummer wird über der Orts- und Datumsangabe angedruckt.

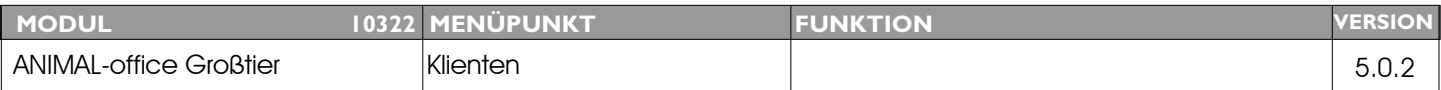

#### **Thema:** Transpondernummer auch bei Wiedervorlagen andrucken

**Beschreibung:** Die Transpondernummern der Tiere sollten auch bei allen Anzeigen von Aktionen/Wiedervorlagen gezeigt werden.

**LÖSUNG:** Im Visitenplaner werden bei den aus dem Stall übernommenen Aktionen (Aufgaben) nun die folgenden Zusatzinformationen angedruckt:

1. Beim Namen des Tieres wird die Transpondernummer zusätzlich angedruckt.

2. Beim Text werden die Tage [xx/-xx] für Zeitraum bzw. Tag erreicht, wie bei der Anzeige im Patientenstamm bzw. Wiedervorlage angezeigt.

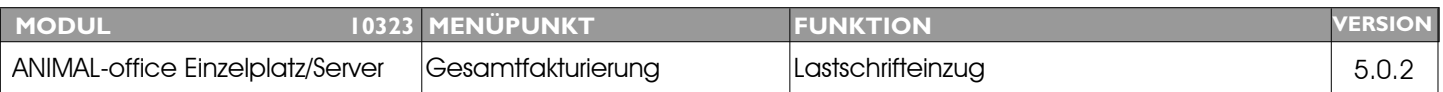

#### **Thema:** Betragsvariable auf Lastschrifteinzug 0

**Beschreibung:** Wird ein Lastschrifteinzug ausgedruckt ohne eine Rechnung abzurufen, enthält die Betragsvariable den Wert 0

LÖSUNG: Die Betragsvariable beim Lastschrifteinzug wird nun auch ohne Rechnungsdruck befüllt.

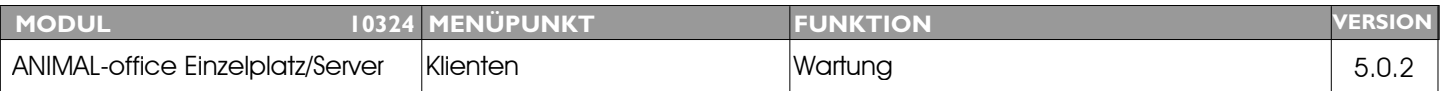

#### **Thema:** Feld Kundenkategorie im Klientenstamm umarbeiten

**Beschreibung:** Das Feld Kategorie Im Klientenstamm soll auf den Begriff "Kundentyp" mit variablen Auswahlliste umgearbeitet werden.

**LÖSUNG:** Das Feld KUNDENKATEGORIE wurde auf KUNDENTYP umgearbeitet. In diesem Feld können nun die Definitionen entweder manuell oder mit Hilfe der Auswahlliste KUNDENTYP erfasst werden.

> Dies soll Ihnen helfen, damit Sie Ihre Kunden für Marketingaktionen besser kategoriesieren und selektieren können. Bestimmte Standarddefinitionen werden mit dem Update installiert.

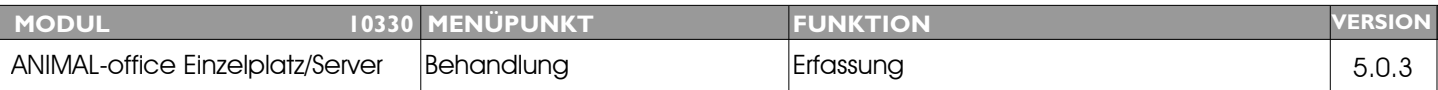

### **Thema:** Funktionstaste zur Auswahl "verabreicht/abgegeben" in Behandlung implementieren

**Beschreibung:** Es wäre sinnvoll dass man bei der Eingabe einer Behandlungsposition im Abgabefenster, die Auswahl zwischen VERABREICHT und ABGEGEBEN mittels Funktionstaste durchführen könnte. Damit ist der Einsatz der Maus bzw. Trackpads und die Auswahl aus dem PullDown-Menü nicht mehr notwendig.

**LÖSUNG:** Mit der Funktionstaste F2 können Sie in der Behandlung (Abgabefenster) zwischen "Behandlung" und "Abgabe" umschalten. Die Funktionstaste kann auch als Barcode definiert und angewendet werden.

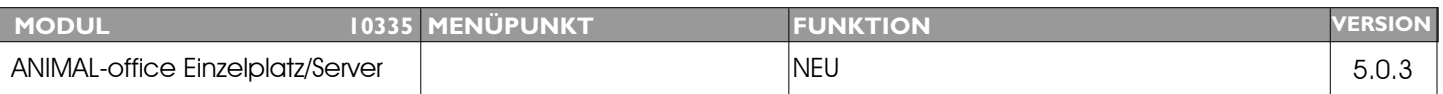

#### **Thema:** Versand von SMS-Mitteilungen implementieren

**Beschreibung:** Versenden von SMS aus verschiedenen Funktionen implementieren

**LÖSUNG:** ANIMAL-office ermöglicht nun auch den Versand von SMS-Mitteilungen via Internet. Diese Funktionalität ist ein kostenpflichtiges Service, die genauen Funktionen und Konditionen werden im Dokument *AO\_Qualitäts-Servicefunktionen.doc* beschrieben.

SMS-Mitteilungen können aus den folgenden Funktionen versendet werden:

Menü EXTRAS Wartung Klient Wartung Patient Kundenmitteilungen (Aktionen/Wiedervorlagen)

Diese Funktionen ermöglichen auf Basis von Vorlagen den effizienten Versand von SMS-Mitteilungen direkt aus ANIMAL-office und stellen damit ein weiteres Tool für zur Steigerung der Servicequalität Ihrer Praxis/Klinik dar.

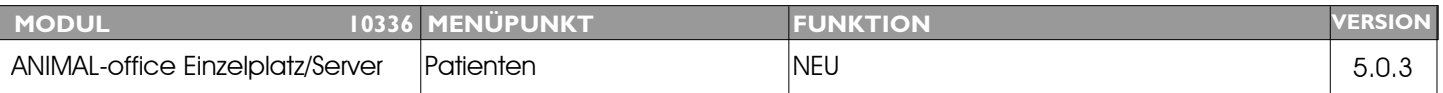

#### **Thema:** Registrierung Heimtier bei ACS via Mail

**Beschreibung:** Direkte Registrierung eines Heimtieres bei ACS implementieren

LÖSUNG: Die Registrierung eines Heimtieres in der ACS-Datenbank ist nun direkt über E-Mail möglich.

Die gennaue Beschreibung dieser Funktion ist im Dokument *AO\_Qualitäts-Servicefunktionen.doc* [wurde entsprechend aktualisiert] nachzulesen. Dieses Dokument steht im ANIMAL-office Downloadbereich zur Verfügung

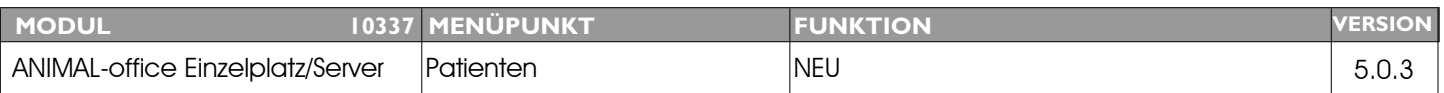

### **Thema:** ONLINE-Registrierung eines Heimtieres bei animaldata.com

**Beschreibung:** Direkte Registrierung eines Heimtieres bei animaldata.com implementieren

LÖSUNG: Die Registrierung eines Heimtieres in der animaldata.com ist nun ONLINE möglich.

Die gennaue Beschreibung dieser Funktion ist im Dokument *AO\_Qualitäts-Servicefunktionen.doc* [wurde entsprechend aktualisiert] nachzulesen. Dieses Dokument steht im ANIMAL-office Downloadbereich zur Verfügung.

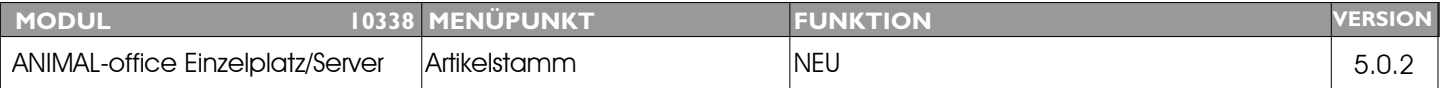

#### **Thema:** ONLINE-Zugriff aus ANIMAL-office auf den Austria-Codex

Beschreibung: Realisierung Direktzugriff via Internet auf den Austria-Codex.

LÖSUNG: Als weitere Servicefunktion wurde in ANIMAL-office nun der Direktzugriff auf den Austria-Codex implementiert. Der Zugriff auf den Austria-Codex wird ONLINE über das Portal der Richter Pharma AG durchgeführt und steht in den folgenden ANIMAL-office - Funktionen zur Verfügung:

> Über das Menü Extras (Suchfunktion) In der Wartung Artikelstamm (per Mausklick) in der E-Lord Funktion

Die gennaue Beschreibung dieser Funktion ist im Dokument *AO\_Qualitäts-Servicefunktionen.doc* [wurde entsprechend aktualisiert] nachzulesen. Dieses Dokument steht im ANIMAL-office Downloadbereich zur Verfügung.

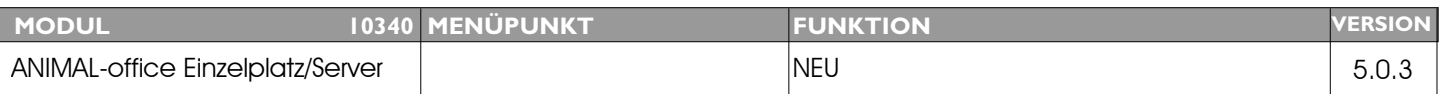

#### **Thema:** Versand von E-Mails implementieren

**Beschreibung:** Versenden von E-Mails aus verschiedenen Funktionen implementieren

LÖSUNG: ANIMAL-office ermöglicht nun auch den Versand von E-Mail via Internet. Diese Funktionalität arbeitet über den SMTP-Server des Tierarztes und ist kostenfrei, die genauen Funktionen werden im Dokument *AO\_Qualitäts-Servicefunktionen.doc* beschrieben.

E-Mails können aus den folgenden Funktionen versendet werden:

Menü EXTRAS Wartung Klient Wartung Patient Kundenmitteilungen (Aktionen/Wiedervorlagen)

Diese Funktionen ermöglichen auf Basis von Vorlagen den effizienten Versand von E-Mails direkt aus ANIMAL-office und stellen damit ein weiteres Tool für zur Steigerung der Servicequalität Ihrer Praxis/Klinik dar.

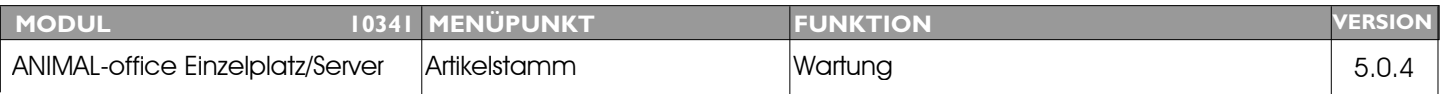

#### **Thema:** Standarddiagnosen implementieren

**Beschreibung:** Implementierung des von den deutschen Universitäten entwickelten Standard-Diagnoskataloges in ANIMALoffice.

LÖSUNG: ANIMAL-office ermöglicht nun auch die Übernahme von Standarddiagnosen und deren statistischen Grundaufbau. Dies ist im Großtierbereich empfehlenswert, da diese Diagnosen zukünftig automatisch mit den TGD-Parametern verknüpft werden. Weiters wird der Statistikpfad für zukünftige betriebswirtschaftliche Auswertungen herangezogen.

> Die genaue Funktionsbeschreibung ist dem Dokument *AO\_Qualitäts-Servicefunktionen.doc* zu entnehmen.

# II.

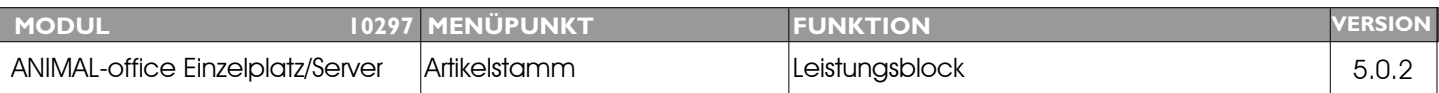

### **Thema:** Sortierung der Artikel in Leistungsblock + Behandlung

**Beschreibung:** Es sollte die Möglichkeit geben, die Reihenfolge der Artikel innerhalb des Leistungsblockes bestimmen bzw. verändern zu können. Die Artikel sollen in der Behandlung auch nach dieser Reihenfolge übernommen werden.

LÖSUNG: Bei der Anlage bzw. Wartung eines Leistungsblocks können die aktivierten Artikel nun beliebig sortiert (Reihenfolge) werden. Die Nummern werden bei der Aktivierung durch ANIMAL-office vergeben und können vom Benutzer beliebig verändert werden.

Die so definierte Sortierfolge wird in die Behandlung bzw. Rechnung übernommen.

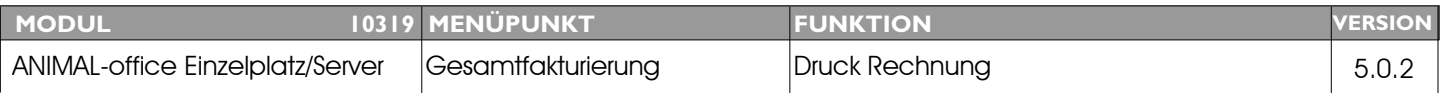

#### **Thema:** Überschriftszeile in Rechnung modifizieren

**Beschreibung:** Text in Zeile wie folgt darstellen:

Rechnung Nr. xxxxxx, Kunde Nr. xxxxx

LÖSUNG: Um zukünftig Verwechslungen zu vermeiden wurde der Text auf den Rechnungsformularen nun wie folgt angeordnet:

> Rechnung Nr. xxxxxx, Kunde Nr. xxxxx

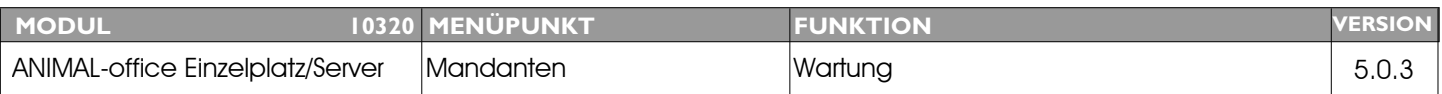

#### **Thema:** Zusätzliche Schalter im Mandantenstemm

**Beschreibung:** Folgende Wahlmöglichkeiten werden gewünscht:

Schalter 1: Anzahl Kopien bei Rechnungsdruck Schalter 2: Anzahl Kopien bei Lastschriftanzeige Schalter 3: Benutzername in Position andrucken

**LÖSUNG:** Im *Mandantenstamm* wurde das Karteiblatt *Druckersteuerung* um die folgenden Punkte erweitert:

#### Anzahl Kopien bei Rechnungsdruck

Wird dieser Schalter aktiviert, druckt ANIMAL-office bei jeder Rechnung die vorgegebene Anzahl an Formularen aus.

#### Anzahl Kopien bei Zahlungsbeleg/Lastschriftanzeige

Wird dieser Schalter aktiviert, druckt ANIMAL-office bei jeder Rechnung die vorgegebene Anzahl an Belegen aus.

#### Benutzername in Rechnungsposition andrucken

Wird dieser Schalter aktiviert, druckt ANIMAL-office bei jeder Rechnungsposition das Beutzerkürzel an.

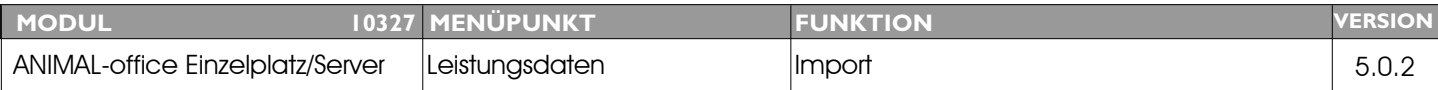

### **Thema:** Reaktivierung Tier beim Import der LKV - Leistungsdaten nicht korrekt.

**Beschreibung:** Wurde ein Tier einem anderen Klienten zugeordnet (verkauft), wird das Tier bei einem erneuten Import der Leistungsdaten irrtümlich beim ursprünglichen Betrieb wieder reaktiviert und beim neuen Betrieb deaktiviert.

**LÖSUNG:** Dieser Fehler wurde behoben. ANIMAL-office prüft nun beim Import unter allen Umständen die Betriebszugehörigkeit.

### ANI IN

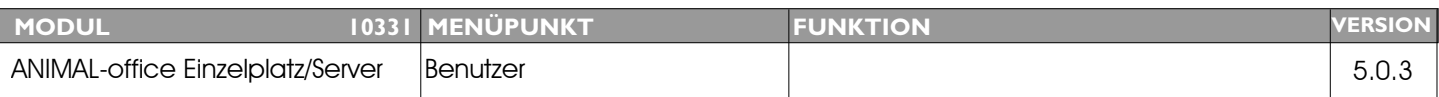

#### **Thema:** Korrekturen der Benutzerberechtigungen

**Beschreibung:** Die Zugriffsberechtigungen sind wie folgt zu korrigieren:

Wartung Mandant darf nur durch einen Benutzer zugänglich sein welcher die ADMINISTRATORRECHTE besitzt.

Tagesabschluss darf nur durch einen Benutzer zugänglich sein welcher die Rechte für FINANZEN besitzt.

**LÖSUNG:** Es wurden verschiedene Benutzerberechtigungen modifiziert bzw. angepasst.

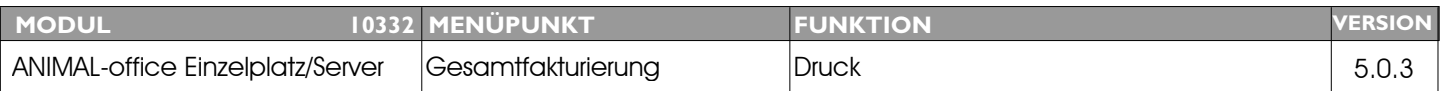

### **Thema:** Sortierung Rechnungspositionen verändern

**Beschreibung:** Die Reihung der Rechnungspositionen erfolgt zur Zeit nach dem Erstellungsdatum des Datensatzes der jeweiligen Position. Ein Problem ergibt sich beim Einsatz eines Mobileclients - Erstellungsdatum = Abgleichsdatum und damit falsche Sortierung auf der Rechnung. Dies sollte so modifiziert werden, dass das Abschlussdatum der jeweiligen Behandlung als Sortierkriterium verwendet wird.

**LÖSUNG:** Die Sortierung der Rechnungspositionen wurde modifiziert

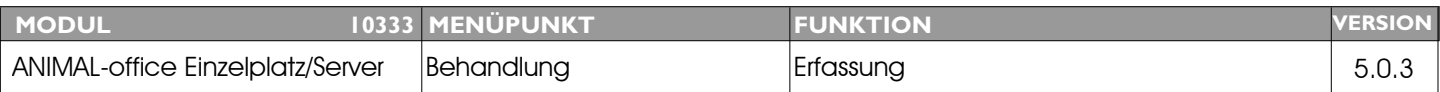

### **Thema:** Zusätzliche Suchfunktion in Behandlung (Volltextsuche) bei gleichzeitiger Einschränkungsmöglichekeit auf Artikelarten

**Beschreibung:** Die Suchfunktion soll bei der Behandlung auf VOLLTEXTSUCHE erweitert werden. In Erweiterung wird bei der Erfassung einer Behandlungsposition eine zusätzliche Einschränkung der Ergebnisse auf die verschiedenen Artikelarten gewünscht.

z.B. Nur in Leistungsblöcken, Medikamenten, Diagnosen suchen.

LÖSUNG: Die Suchfunktion in der Behandlung wurde um eine optionale Volltextsuche erweitert. Es stehen nun folgende Optionen zur Verfügung:

#### Option 1

Suche wie bisher [Eingabe von beliebig vielen Zeichen] ANIMAL-office ermittelt alle Artikel welche mit der eingegebeben Zeichenfolge beginnen.

#### Option 2

Volltextsuche im gesamten Artikelstemm (@xxx) Mit dem @ vor dem Suchbegriff führt ANIMALoffice eine Volltextsuche[Bezeichnung] in allen Artikel durch.

#### Option 3

Volltextsuche in Artikelarten (NEU) Geben sie dach dem Suchbegriff das Zeichen # und anschliesend den Buchstaben für die gewünschte Artikelart ein. ANIMAL-office führt dann eine Volltextsuche in allen Artikeln der vorgegebenen Artikelart durch.

#### Beispiele:

 $bay#M = sucht$  alle Medkamente welche die Zeichenfolge bay enthalten  $frakt#D = such table Diagram$  welche die Zeichenfolge frakt enthalten  $\mathsf{impf\#B} = \mathsf{such}\,\mathsf{alle}\,\mathsf{Leistungsblöcke}\,\mathsf{welehe}\,\mathsf{die}\,\mathsf{Zeichenfolge}\,\mathsf{impf}\,\mathsf{enthalten}$  $weightS = such t$  alle Samen welche die Zeichenfolge wei enthalten

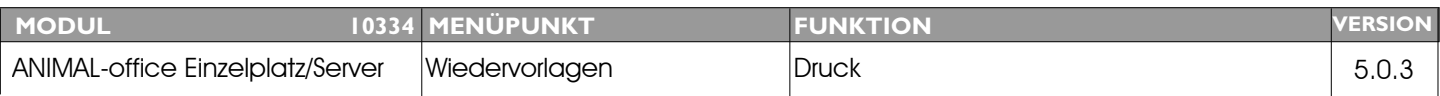

#### **Thema:** Druck mehrerer Wiedervorlagen auf ein Formular

**Beschreibung:** Es wird der Druck von mehreren Wiedervorlagen/Aktionen auf ein Formular gewünscht. Wie früher, es gibt viele Besitzter welche mehrere Tiere haben und daher zu viele Einzelmitteilungen erhalten. Eine Personalisierung auf das einzelne Tier ist in diesem Fall daher nicht erwünscht.

LÖSUNG: Der Druck von mehreren Tieren auf den Kundenerinnerungen wurde wie folgt implementiert:

#### Schritt 1

Legen Sie im Menü *TABELLEN* unter *Vorlagen Dokumente* eine neue Vorlage mit der Bezeichnung "Wiedervorlage mehrfach" (ACHTUNG: Name muss exakt so definiert werden) an.

Importieren Sie in diese Vorlage die 4D-Write Vorlage "*\$\_Wiedervorlage\_mehrfach.4W7*" aus dem ANIMAL-office Downloadbereich.

[Diese Vorlage wurde auf die ANIMAL-office Postkarten im Format A5/Hochabgestimmt] Wen Sie ein anderes Format wünschen, müssen Sie die Vorlage entsprechend abändern.

#### Schritt 2

Rufen Sie die *Wartung Mandant* auf und definieren Sie im Karteiblatt *Einstellungen* im Feld *Sammelerinnerung ab* die Anzahl der Patienten/pro Klient ab der ANIMAL-office eine Mehrfacherinnerung drucken soll.

ANIMAL-office prüft ab diesem Zeitpunkt beim Druck der Kundenerinnerungen diese Einstellungen und druckt gegebenefalls Sammelerinnerungen aus.

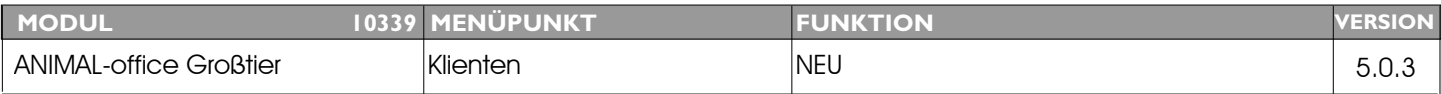

#### **Thema:** Neues Arbeitstool STALLÜBERSICHT

**Beschreibung:** Erweiterung der Sterilitätsüberwachung mit neuer Stallübersicht

LÖSUNG: Für die Bestandsbetreuung von Rinderzuchtbetrieben steht nun als zusätzliches Arbeitstool eine umfangreiche Stallübersicht zur Verfügung.

> Die genaue Beschreibung dieser Funktion ist im Dokument AO\_Stalluebersicht.doc nachzulesen. Dieses Dokument steht im ANIMAL-office Downloadbereich zur Verfügung.

# ANIM,

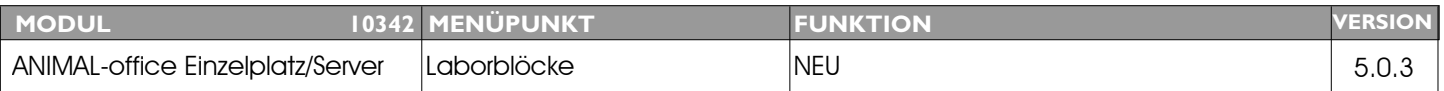

### **Thema:** Direktanbindung Laborgerät (M45)

**Beschreibung:** Direktimport aus Laborgerät

#### LÖSUNG: Das Laborgerät M45 kann über einen PC (USB-Adapter) direkt angebunden werden. Die Übertragung von Ergebnissen werden direkt in den Laboruntersuchungen beim jeweiligen Patienten verbucht.

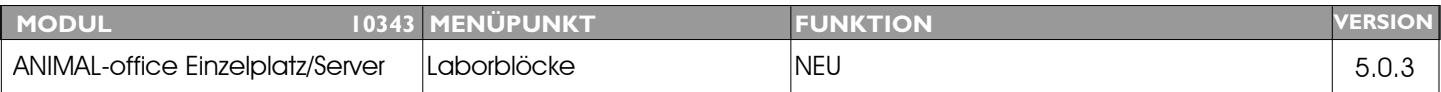

#### **Thema:** Direktanbindung Laborgerät (SPOTCHEM EZ)

**Beschreibung:** Direktimport aus Laborgerät

**LÖSUNG:** Das Laborgerät SPOTCHEM EZ kann über einen PC (USB-Adapter) direkt angebunden werden. Die Übertragung von Ergebnissen werden direkt in den Laboruntersuchungen beim jeweiligen Patienten verbucht.